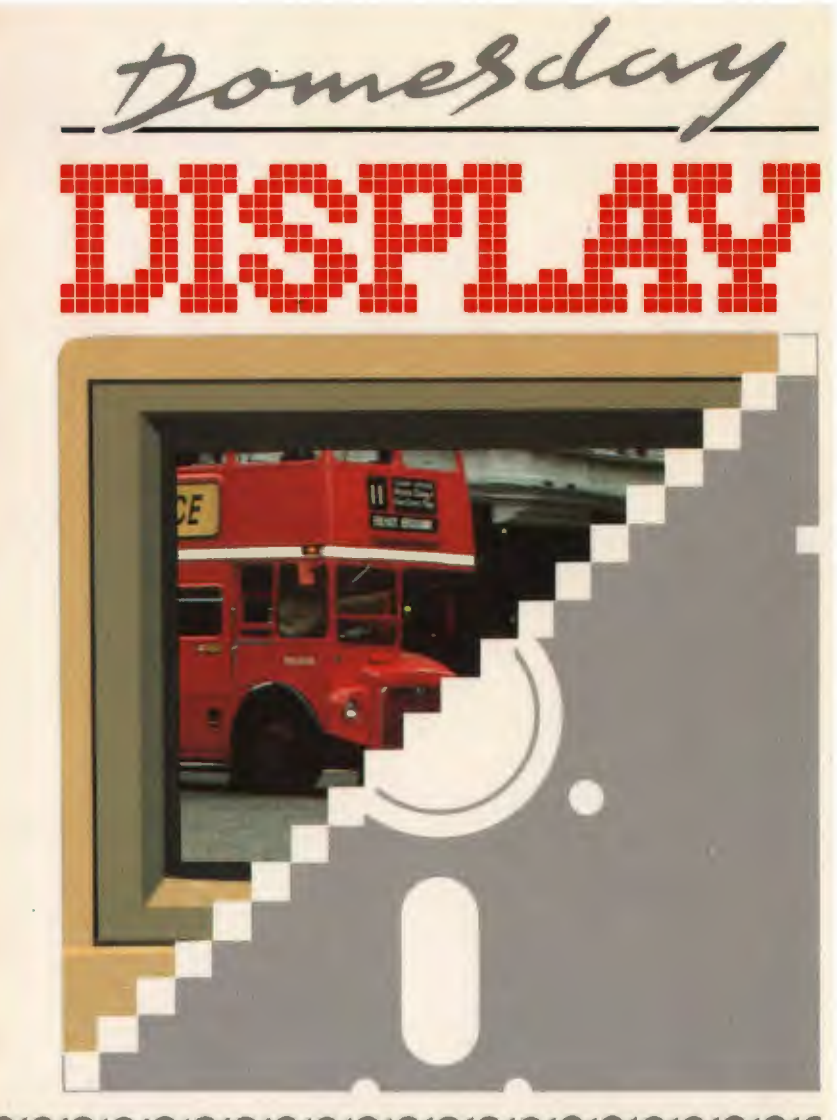

101010101010101010101011 M **MM** T  $\blacksquare$ **MO1019** Ж π T T TC. Π П T 101010 K 110101010101 T T П T π

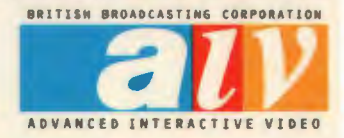

# d<sup>a</sup>nda 1997 - 1998 - 1998<br>Le<sup>n</sup>selaris in internet in in Se

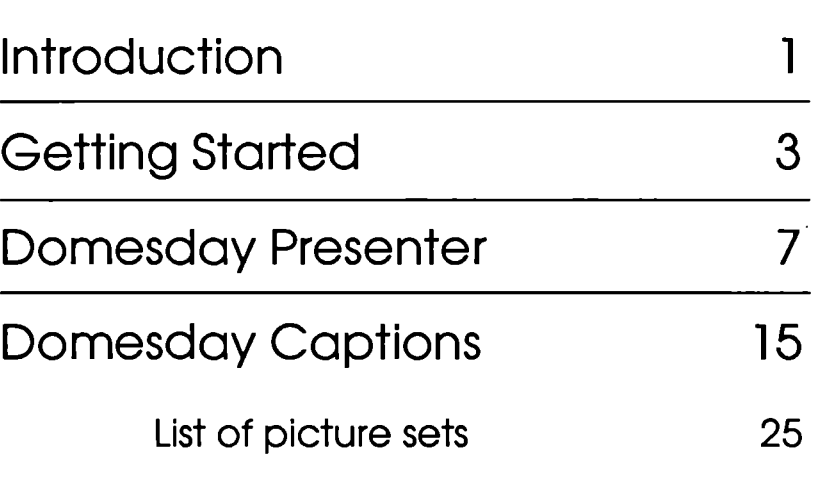

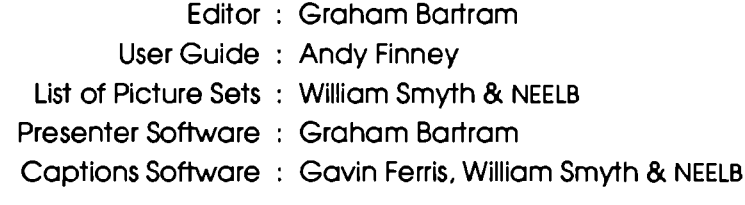

We would like to thank the North Eastern Education and Library Board (Antrim) for their help and co-operation in the production of this software package.

We would also like to thank Acorn Computers PLC for the disc formatter used in this package.

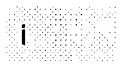

Within this manual and associated software. the letters BBC refer to the British Broadcasting Corporation. The term 'BBC Micro' refers to the computer manufactured by Acom Computer PLC under licence from the BBC. 'Tube' and 'Econet' are registered trademarks of Acorn Computer PLC.

All rights reserved. No part of this Manual (except brief passages quoted for critical purposes) or of the computer programs to which it relates. may be reproduced or translated in any form or by any means. electronic. mechanical or otherwise. without the prior consent of the copyright owner.

Disclaimer: Because BBC Enterprises has no control over the circumstances of use of the programs, no warranty Is given or should be Implied as to the sultablllty of the programs described In this manual for any particular application. No liability can be accepted for any consequential loss or damage, however caused. arising as a result of the operation of the program.

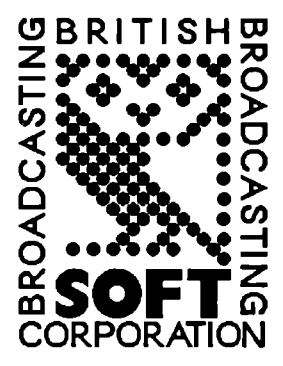

© BBC Enterprises Limited 1987 First published 1987 Published by BBC Software. a division of BBC Enterprises Limited. 80 Wood Lane. London W12 OTT.

Printed in the United Kingdom by the Colophon Press Ltd.

ISBN O 563 22867 9

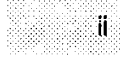

# THE LIST ON THE LIST OF

AIV is the Advanced Interactive Video system produced by Philips Electronics and Acorn Computers in conjunction with the BBC and used for the Domesday Project. This hardware is sometimes referred to as the Domesday System.

Domesday Display is a suite of programs to enable you to make up a presentation of still images from an AIV disc and to play those images back. The images can be stills from the videodisc or they can be screens generated by the computer. You don't have to worry about where the images actually come from - you just select which ones you want to use and Display takes care of the rest. It is made up of two separate suites of programs, Domesday Presenter and Domesday Captions.

AN discs, like all interactive discs, are usually designed to be used by one person sitting in front of a monitor. You are most likely to use *Display* to show images from a disc to a group of people. This could be in a classroom to illustrate a lesson, orto show the members of your Board of Management the background to a presentation you are making to them.

The discs you are most likely to have a copies of are the two Domesday discs, the Community and National. The examples we give in this guide are based on the Domesday discs but you can record a sequence of stills from any AIV disc. such as the Ecodisc for example, in the same way.

With Domesday Presenter you can record a sequence of images, called slides, from an AM disc. The slides can be video images from the disc or computer graphics or a combination of both. Your slide presentation can be played back with a synchronised recorded commentary if you wish.

Domesday Captions is designed for you to make up, and edit, a slide show which consists of still frames of video from any videodisc, on top of which you can add your own captions to customise your presentation. Unlike Presenter you can also use any CAV videodisc, it does not have to be AIV.

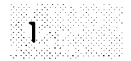

Domesday Display

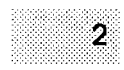

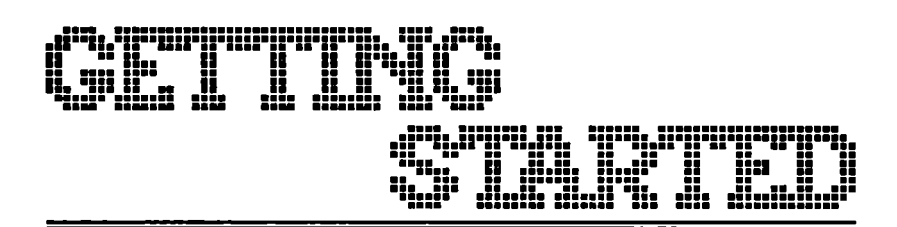

The hardware requirement is the same as for the Domesday system itself. with the following exceptions:

- A dual 80 track double-sided disc drive.
- The BBC Domesday Project National Disc. The Domesday Disc is not the only disc you can use. but we will use it as the example in showing you how to use Display.
- As an option. to play back a presentation from Presenter with a commentary you would need a stereo tape machine (such as a cassette) which has independent inputs for the two channels.

Domesday Display consists of two ADFS floppy discs which contain the following programs:

l) Domesday Presenter

2) Domesday Captions

# **CONFIGURATION**

#### **Configuring Domesday to Start-up Automatically:**

When you receive your Domesday system. the Master series computer will be configured for general purpose use. It is possible to re-configure it so that on power-on it is already set up for Domesday use. This only has to be done once as the configuration status is held in battery-backed memory.

- (a) With the Domesday system running. press the CTRL-F and BREAK keys together. releasing the BREAK key first.
- (b) Type in "ROMS. press RETURN and then note the number of the VFS ROM in the list displayed on the screen.
- Cc) Type "CONFIGURE FILE followed by the number of the VFS ROM. then press RETURN.

3

- (d) Type in \*CONFIGURE BOOT and press RETURN.
- (e) Turn the micro off.

To reverse the process go to SYSTEM on the Domesday system and type \*CONFIGURE FILE 13, and RETURN, then \*CONFIGURE NOBOOT, followed by RETURN.

#### **Starting up the Domesday Sytem:**

- (a) Turn on the monitor.
- (b) Turn on the player and insert the desired Domesday videodisc.
- Cc) Wait for 40 seconds or until the CAV light on the player comes on.
- (d) Turn on the micro.

The Domesday system should then start up correctly.

#### **Restarting the Domesday System:**

You can change discs or restart the Domesday system once it is up and running as follows:

- (a) Press BREAK.
- (b) Press EJECT on the player.
- Cc) Insert the desired videodisc and close the player drawer.
- (d) Wait until the CAV light on the player comes on.

(e) Press BREAK.

Miss out steps (b), (c), (d) and (e) if you are not changing discs.

NOTE: This procedure is *not* necessary if you are changing discs when prompted by the system.

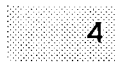

#### **MAKING A SAFETY BACKUP**

The discs on which Domesday Display is supplied are your master system discs. You need the programs on these discs to create your presentations but you do not need all the programs to show that presentations. We suggest that you take copies of your master system discs before you do anything else with them. This means that. should you in some way damage your system discs, you can easily make other  $\rightarrow$ copies.

You can take copies of the discs using the 'Directory Copy' utility on your Master computer welcome disc. It is directory S you are copying together with all its sub-directories. Do this first before you do anything else with Domesday Display and then use these copies as your working discs and put the originals in a safe place until you need them.

### **STARTING THE SOFTWARE**

Put your Domesday Presenter or Captions system disc into Drive O (probably the upper or left hand one of the two. although it might be marked) and. the disc on which you wish to record your presentation Into the other drive. This second disc should have been prepared as a presentation disc. and we will show you how to do this for each part of the package in a moment.

To start the actual software follow one of these two procedures depending upon how your Domesday system is configured:

If your Domesday system is configured as above then any of the Domesday Display ADFS discs can be booted-up as follows:

- (a) Place the required Display disc in Drive 0.
- (b) Press CTRL-A and BREAK together. releasing the BREAK key first.

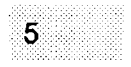

This will start-up either of the Domesday Display floppy discs inserted in Drive O via the IBOOT file contained on the disc. It will also start-up any presentation disc created by the programs.

For Domesday systems not configured as the above then the following procedure applies:

- (a) With the Domesday system running. press CTRL-A and BREAK together. releasing the BREAK key first. This will take you into ADFS.
- (b) Insert the required Domesday Display ADFS floppy disc into Drive 0.
- (c) Press the SHIFT and BREAK keys together. releasing the BREAK key first.

This will then start-up any of the Domesday Display ADFS floppy discs as above.

If you want to start-up a program which is on a DFS disc. just use CTRL-D instead of CTRL-A.

From here on in the two programs behave slightly differently and so we will deal with them one at a time. Presenter first

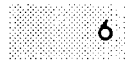

# Tillandin Till . .. .... ... .......... .... ........... .... .... .......... . ..

Put the Domesday Presenter system disc (this of course should now be your backup copy, not the original) in to Drive O of your system and start the software as described above.

Presenter. when it starts. will display a message :

#### **Initialising the UFS**

which just means that Presenter is taking control of the videodisc. Just wait for a moment and a menu will appear with this message:

#### **Do you wish to:**

#### **Create a new presentation Replay an existing presentation Prepare a new presentation disc**

#### **Please press C, R or P.**

To select which of the three options you want you just press the key 'C', 'R' or 'P'. You do not need to press RETURN.

# **PREPARING A NEW PRESENTATION DISC**

You will need a disc to record your presentation. and we will call this your presentation disc. If you have already made a presentation disc (in other words you have already prepared one) then you can skip this bit.

Put a blank disc into Drive l (probably the lower. or right hand. of your two disc drives). In fact the disc does not need to be blank but any data already on the disc will be wiped as the disc is prepared. so you should not have any data or programs you want to keep on the disc you use.

You press 'P' in response to the menu and the system will prepare the disc for you. (What happens here is that the disc will be formatted ready to receive data. the playback program part of Presenterwill be copied onto the disc and a directory called "Shows" will be created on the presentation disc in which all your presentations will be put.)

When the preparation is finished you will be returned to the menu from which you can again choose 'C', 'R' or 'P'.

If you want to build up a stock of presentation discs then you can do this by putting a new blank disc into Drive 1 each time and pressing 'P'.

While the new Presentation disc is being formatted, you will see numbers counting up. If you see question marks appearing alongside the numbers this means that there might be a problem with the disc you are trying to use. In that case, try formatting it once again and if the question marks still appear you should throw away the disc as it is probably faulty.

# **CREATING A NEW PRESENTATION**

Select `C' from the menu and the screen will display a message asking you to put a presentation disc into Drive 1 and to type in a name for your presentation. This name can have up to 10 characters, including numbers, but you can not have any spaces or punctuation in it. (Technical note: the filenames follow the rules for ADFS filenames.)

When you have typed in the name you press the RETURN key to enter it. Until you have pressed RETURN you can delete characters from your word with the DELETE key if you have made a mistake.

It is possible that there is already a presentation on the presentation disc, and it may have the same name as the one you just entered. If that is the case you will be asked whether you want to replace it with your new presentation, add your new presentation on to the end of it or to enter in a different name for your new presentation. You can press 'R', 'A' or 'N' to select these options.

As an example to try out the system we suggest you type in "TEST" and press RETURN. If this is the first time you have tried to record this demonstration presentation then you will not have to replace an earlier attempt. but if you have already recorded a "TEST" then just press 'R' in response to the prompt.

In our example we are using the Domesday National disc and so the next thing that happens is that the screen will tell you it is loading some software and then the Domesday disc will start up. You can now use the AIV system in the normal way and move around the disc exactly as you wish. What you now have to do is to find the pictures or graphics or pages of text that you want to use in your presentation. You should do this in the order in which you will finally show the images.

When you find an image you want to record you can choose to either record the whole picture (computer and video) or just the video. The video picture is going to be something like a photograph whereas the computer will show the menu bar. a data map or chart or some text. In this user guide we will refer to any image recorded with Presenter as a slide.

To record the video picture only press SHIFT and *to* together.

To record the whole image press SHIFT and fl together.

When a slide is recorded a message will appear at the top of the screen saying 'Frame Saved'. ,

If you are trying Presenter for the first time then why not just take a walk through the Gallery, select a picture set and record a picture with, and without, its caption or description. Then. having selected a county such as Kent using AREA, you could enter Residential Population in FIND and plot a map of population which you could then save (with SHIFT-fl).

It would probably prove useful to keep a list on paper of the slides you are recording. Number them as you go along, because you might want to call them up by number later, as we will explain.

When you have recorded a series of slides you press SHIFT-f2 to finish recording. A message saying that your file is closed will appear briefly at the top of the screen and the micro will beep. After this you cannot record any more slides. If you want to add more to a presentation you have already recorded you start Presenter again, choose 'C' (for Create), enter the name of the presentation. and select 'A' (for Add).

# **REPLAYING FROM THE SYSTEM DISC**

From the main menu you select 'R' (for Replay).

Presenter asks you to insert a presentation disc in Drive l and press SPACE. Presenter then lists all the presentations available on the disc. You choose a presentation by pressing a letter from 'A' to 'T', as shown beside each presentation.

You will then be asked if you want to record a commentary on tape with your presentation (more on that later) and you should press 'Y' or 'N' accordinaly.

If you choose 'N'. you will be asked if you want a fixed interval between the slides and if you press 'Y' you then enter the time. in seconds. that you want between slides.

You must be sure that the videodisc side in the machine is the one from which you recorded images otherwise Presenter will prompt you for the correct one. Presenter will then find and display the first image you recorded in your presentation.

If you do not want a fixed interval between slides you then have several different ways of moving through your presentation.

From the micro keyboard you can press *ta* to move on to the next slide and f7 to move back to the previous one.

The more novel ways of controlling the system use the infrared remote control handset that comes with the player. If you have never used this you should check that it has batteries in it. The beam is powerful enough to operate across a room and it will work through glass although opaque objects (such as people) will block it. The reason for using this handset is that it will give you freedom of movement without wires trailing around. In a classroom you could have the system set up at the front of the class while operating it from the back. In this way you would be able to see the screen as the most distant pupil might see it and you yourself would not obscure the screen while operating the controls.

From the remote control you can:

Move to the next or previous slide in your presentation by using the STILL rocker switch.

Select a video display mode by pushing a number key 1 to 5. The modes are :

- 1: Video from the disc only
- 2: Video from the computer only
- 3: Computer video over-layed onto disc video
- 4: Computer video mixed translucently onto disc video
- 5: Highlight mode (where there is black on the computer video the disc video is faded down; where there is something on the computer output the disc video is at normal output. This is used to highlight sections of the screen.)

In these cases the 'Panic Button' is key 3 which is the most likely video mode to be used. So. if in trouble, press 3!

Pressing the button labelled PNR (picture number) will display the number of the slide you are looking at. Press PNR again to remove the number.

It is also possible to use the remote control to select an individual slide from your list. To do this you press the key marked GOTO and then enter your number using the number keys. When you have entered the number press the key marked ENTER and Presenter will shoot off to the particular slide you have selected.

If the slide you are displaying has no computer video (in other words it is a recording of disc video only) you will not be able to easily use these features since the numbers you enter will not show on the screen. In this case press button number 3 to bring back the computer video.

#### **PLAYING BACK A PRESENTATION** & **RECORDING A COMMENTARY**

Presenter allows you to synchronise the playback of a presentation to an audio tape. If you have a stereo tape recorder with independant inputs for the left and right channels you can record a commentary as well.

Your tape recorder should be connected to the micro as if you were using the tape to record and replay programs. A lead should go from the socket labelled CASSETTE on the back of the micro to the relevant socket(s) on your tape recorder. As there are a great variety of connections for tape recorders you should ask advice (from your computer dealer or from your AV advisor) about what lead to use.

When the menu asks you if you want to record a synchronising soundtrack you press the RECORD (or RECORD and PLAY buttons if appropriate) together. If you have motor control on your tape recorder the tape will not start until you answer ·y· (for Yes) to the question about recording a soundtrack.

From here on you can move forwards through your presentation, pressing either the STILL switch on the remote control or pressing function key tB whenever you want to change slide.

If you want to record a commentary at the same time you should connect the microphone into one channel (usually the left) of the tape recorder and record the script as you step through the slides.

It is impossible to give general advice about setting up the tape recorder for recording a commentary in synchronism but here are some thoughts that might be useful.

If you are using a cassette recorder. which is most likely. you will have to record the script and synchronising beeps at the same time; you can not record one at a time because a cassette machine will always erase both channels of the tape as it records new material.

Although the BBC Micro puts out its cassette beeps on both channels it only expects them back on one of them. usually the left. if a stereo tape machine is used. If you find that. when you playback a presentation. the slides do not change. it is probably because the stereo channels have to be reversed.

# **REPLAYING FROM A PRESENTATION DISC**

The presentation discs created by Presenter contain all the necessary programs to replay a presentation. Place the presentation disc in Drive O and start it up as any other Domesday Display disc.

The main difference between the replay software on the presentation discs and the system disc is that the presentation disc will replay the presentation using the settings last used when the presentationwas replayed from the system disc. If a fixed time interval was used. the same interval will be used for replay; if a commentary was recorded. the replay will be synchronised with the recording. If the replay is controlled by either a fixed time interval or a commentary tape. the keyboard and remote control unit will not work.

### **SUMMARY OF DOMESDAY PRESENTER**

Use Keystrip 1 with Presenter

#### **When Recording a Presentation**

For recording you must have the system disc in Drive O and a presentation disc in Drive 1.

SHIFT-fO : Records only the disc video image

SHIFT-fl : Records the whole image

SHIFT-f2 : Ends the recording

(Please note that we use the term 'record' to mean that the video frame number and the computer screen are actually recorded. This system can not record real video from the disc.)

#### **When Replaying a Presentation**

For replay you can use the presentation disc alone, in Drive 0. On the micro keyboard:

- $f7$ : Moves you to the previous slide
- *ta* : Moves you to the next slide

On the remote control:

- STILL : Takes you backwards and forwards (rocker switch)
	- 1-5 : Select a video mode
		- 3 :· 'Panic button· video mode
- PNR : Displays the number of the current slide

To select an image by number press GOTO then enter the number (it could have two digits) and then press ENTER.

None of these controls will work if the presentation is being replayed with a fixed time interval. or in synchronisation with a recorded commentary.

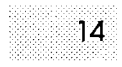

Put the Domesday Captions system disc (this of course should now be your backup copy. not the original) into Drive O of your system and start the software as described above.

Captions. when it starts. will display a menu saying:

#### **Do you wish to:**

- **1** .... **Create a new presentation**
- **2** .... **Continue presentation creation**
- **3** .... Replay existing presentation
- **4** .... Edit existing presentation
- **5** .... **Prepare a new presentation disc**
- **6** .... **EHit package**

#### **Please select an option by number (1-6)**

You just press a number key. l to 6. as the menu says and the option you want will be selected. After we've discussed preparing a presentation disc for Captions we will go on to the preparation. editing and replay of a presentation.

# **PREPARING A NEW PRESENTATION DISC**

You will need a disc to record your presentation. and we will call this your presentation disc. If you have already made a presentation disc for Captions (in other words you have already prepared one) then you can skip this bit.

Put a blank disc into Drive l (probably the lower. or right hand. of your two disc drives). In fact the disc does not need to be blank but any data on it will be wiped as a new presentation disc is prepared so you should not have any data or programs you want to keep on the disc you use.

You press '5' in response to the menu and the system will then ask if you want to copy the demonstration slide presentations

over onto your presentation disc. It is probably a good idea to copy them onto your first disc for practice. so press ·y· here. For other presentation discs you will not need them and so you press 'N' on later occasions.

The software will then prepare the disc for you. The copying of any files onto the presentation disc may take a couple of minutes and the software will warn you to wait. When the disc is prepared you will be asked to press SPACE to continue and then will be returned to the main menu.

(What happens here is that the disc will be formatted ready to receive data. the playback program part of Captions will be copied onto the disc and a directory called "Slides" will be created on the presentation disc in which all your presentations will be put.)

When the preparation is finished you will be returned to the menu from which you can again choose l to 6.

If you want to build up a stock of presentation discs then you can do this by putting a new blank disc into Drive l each time and pressing '5'.

While the new presentation disc is being formatted. you will see numbers counting up. If you see question marks appearing alongside the numbers this means that there might be a problem with the disc you are trying to use. In that case. try formatting it once again and if the question marks still appear you should throw away the disc as it is probably faulty.

# **CREATING A NEW PRESENTATION**

A presentation from Captions is made up of still frames from the videodisc with captions that you write yourself.

Before you start entering information about your planned presentation you must have a list of frame numbers for the video frames you want. There are two ways of doing this.

From Domesday. or any AIV disc where you have access to the SYSTEM option in HELP (or wherever) you select SYSTEM and type in FCODE Dl after the • prompt. This switches on the frame numer display on the video screen. The other way is to take control of the disc with the handset. press PNR. and find your way through the disc (without the help of any software) using the handset. The BBC Ecodisc is one you will have to use in this way as there is no SYSTEM option available through the software.

You should keep a note of frame numbers. and what your caption is going to be. on a piece of paper as you look through the disc.

At this point you should (still) have your system disc in Drive O and you should put a presentation disc in Drive 1.

The program is designed to help you along as you prepare your presentation with guidance on the screen. You should find it easy to use Domesday Captions without help from this user guide, but to help you over any problems we will describe how the program works.

When you select '1' from the main menu the software will initialise the player so that the program can send commands to it. Although Captions is designed for use with the Domesday discs you can use any CAV disc. whether it's an AIV disc or not. to build up a presentation. The only condition is that you can not change disc sides during a presentation.

(A CAV LaserVision disc is any disc where you can use the trick play modes like STILL FRAME. To see if a disc is CAVyou press the PNR button on the remote control while playing the disc and if you see numbers in the top corner rapidly changing and those numbers freeze when you press STILL then it is a CAV side.)

Once Captions has set up the videodisc it will ask you to type in the name of your presentation. You have ten characters which can include numbers but not punctuation (it follows

rules for ADFS file names) and if there is already a presentation of that name you will be offered the choice of overwriting it or trying another name. You should remember that the floppy disc system cannot tell the difference between a capital letter and a small letter so that a file called "HELLO" will be regarded as the same as "Hello" or "hello".

When you have entered the name of your file, the software will move on to the first page for entering frame information. The screen will ask you to enter a frame number. When you have entered the number. you will be shown the picture you have asked for. If it is wrong you can now change the number by pressing 'N' in response to the question asking if this slide is the right one.

If you press 'Y' the program moves on to ask you how many lines of caption you want. This can be a number in the range 0 to 4. If you press '0' then you can enter a time delay in seconds, after which the slide will automatically change. This delay is in the range 0 to 4, onto which will be added the time it takes for the disc player to find the frame. This is why the minimum time option is zero. Entering a 'W' here will make the frame wait until a suitable key is pressed before moving on. You can not have a timed update on a frame with a caption. This linking facility is what we call the slide linkage.

When you enter a number of lines. the program will prompt you to enter your text. Since Captions will centre the lines of text horizontally you do not need to do this yourself, and any leading or trailing spaces will be ignored.

If you enter a blank line. say by just pressing RETURN, the line will be ignored since you cannot have blank lines on the screen.

When you have entered all your lines. the whole caption will be shown. You now have the chance to change things since you will be asked if the caption is correct. If you press 'Y' then you go on to the next caption. but if you press 'N' you can

change the slide. You can redo the slide from scratch. entering a new frame number and a new caption. or you can just change the caption.

The instructions on the screen will take you through each line of the caption and you can say if it is right or not. After each slide has been dealt with you will be offered the option to finish, to do a save of your show so far or to continue. Although saving takes a little time. you should save your work every so often just in case. The program will prompt you to make sure that your discs are still in the right drives. It is possible to record shows on your system disc, but it is not recommended.

Even when you have 'finished' making a presentation it is possible to add onto the end of it, or to edit the presentation to change it, as we will explain in the next sections.

No slide show can have only one slide in it, nor more than 200.

You can have an interesting time when learning to use Captions by adding humourous captions to pictures from the videodisc. Just make sure that, when you have finished. there is nothing on the disc you would not wish your teacher/ headmaster/wife/husband/probation officer to see!

# **EXTENDING A PRESENTATTION**

Pressing ·2· at the main menu takes you into the section of Captions which adds more slides onto an existing presentation. There is another option. to edit a presentation. that allows you to amend. add or delete slides from a presentation and we will come onto that option shortly.

You will be shown a list of files on the disc and asked to push a key corresponding to the presentation on which you wish to work. When you have selected a presentation. the data for that one will be loaded and you will be asked to enter the name of the new. extended presentation. You could use the

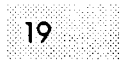

name of the original file but this will lose you the original. It is safer to record a new file and, if you want to, delete the original when you are sure the new presentation is correct. You never know when someone will switch off the mains or there will be a power cut.

If there were 25 slides in our presentation this option will start off at number 26 and ask you to enter the details of the new slide. You continue in exactly the same way you did when you built the presentation in the first place. If you try to take the number of slides to over 200 then the micro will beep at you and display a warning message.

# **EDITING A PRESENTATION**

Pressing '4' at the main menu takes you into the slide presentation editor. With this part of Captions you can remove. add or change slides within existing presentation files.

You will be shown a list of files on the disc and asked to push a key corresponding to the presentation on which you wish to work. When you have selected a presentation. the data for that one will be loaded and you will be asked to enter the name of the new. edited presentation. You could use the name of the original file but this will lose you the original. As we suggested earlier. it is safer to record a new file and. if you want to. delete the original when you are sure the new presentation is correct.

When you start an edit you will find yourself initially at the start of the presentation and there will be a bar at the top of the screen telling you about the slide's caption and/or linkage and what the frame number is.

You can get information about how to move around the slides by pressing fl. which gives you a Help screen. This is how you do it. using the cursor keys:

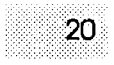

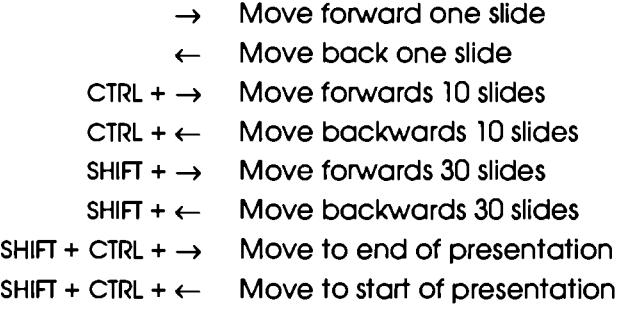

If you cannot move any further in a particular direction then the micro will beep at you.

For actually modifying the slide once you have found it you use the red function keys and there is a key strip for the red function keys which you can place behind the clear plastic strip above the keyboard on your micro. The function keys do this:

Pressing fO wipes the caption and the editor information from the screen

Pressing fl displays a HELP screen. You clear this screen by pressing SPACE

Pressing f2 allows you to insert a slide before the one you are currently displaying. This is probably most useful for adding a new slide at the beginning of your presentation. Just in case you pressed the key by mistake the program will ask you to confirm what you want to do by pushing 'Y' or 'N'.

Pressing f3 allows you to insert a slide after the one you are currently displaying. Just in case you pressed the key by mistake the program will ask you to confirm what you want to do by pushing 'Y' or 'N'.

Pressing f4 allows you to delete the current slide. Again you will be asked to confirm that this is what you want to do.

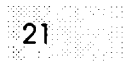

Pressing f5 allows you to replace the current slide with a new one. After checking that you really mean to do this the program will ask you to enter the information about the new slide in exactly the same way you used to build the presentation in the first place.

Pressing f6 allows you to change just the caption and linkage information about a slide. Again there is a check for safety and then you should proceed in the same way you did while entering the information initially. The program will help you with suitable questions as usual.

When you are editing the caption and linkage information you have to re-enter all the caption. even if you only intend to change a word or two. You can add a caption where there was not one before. change the number of lines of caption. or remove the caption and just link the slide.

Pressing f7 and *ta* have the same effect as the left and right cursor keys and will move you back and forwards one slide.

Pressing f9 saves your edited presentation and then takes you back to the main menu. It is vital that you leave the editor this way or else your new data could be lost. Many people like to leave programs by pressing BREAK or just switching off but you must not do this in this software.

# **REPLAYING A PRESENTATION**

Pressing ·3· at the main menu takes you into the slide presentation program. With this part of Captions you display the slide shows you have previously built and possibly edited.

You can also replay a presentation by placing the presentation disc in Drive O and starting it as any other Domesday Display disc.

You will be shown a list of files on the disc and asked to push a key corresponding to the presentation on which you wish to work. When you have selected a presentation. the data for

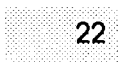

that one will be loaded.

Once the file has been loaded the presentation will begin with slides and captions (where appropriate) shown in sequence. Where there is a caption and the program has to wait for SPACE to be pressed there will be a message to that effect on the screen. When no message appears on the screen the slide will change automatically as specified by the linkage information. It is very easy to view a presentation. you just watch and press SPACE when asked to do so. You can also press STILL on the remote control handset to move to the next slide.

With the remote handset you can also remove the caption. Pressing the '1' key on the handset will clear the caption and pressing '3' will bring it back.

Since all the information needed to run the slide presentation is loaded into the micro's memory the floppy discs can be removed at this point if you want to. At the end of the show you will be asked to make sure the disc is in the drive and pressing SPACE will take you back to the main menu.

There are some demonstration slide shows supplied on the disc. as you will remember. You probably copied them onto one of your presentation discs as we suggested earlier. With these you can try out the Captions presentation without having to build your own show first.

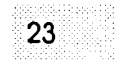

### **SUMMARY OF DOMESDAY CAPTIONS**

Use Keystrip 2 with Captions

Most of the Domesday Captions program will prompt you as you build up a presentation or whatever since the on-screen help is designed to make the package easy to use without referring constantly to this user guide.

#### **Keys Used in Editing a Presentation:**

- Move forward one slide
- $\leftarrow$  Move back one slide
- $CTRL + \rightarrow$  Move forwards 10 slides
- $CTRL + \leftarrow$  Move backwards 10 slides
- $SHIFT + \rightarrow$  Move forwards 30 slides
- $SHIFT + \leftarrow$  Move backwards 30 slides
- $SHIF + CTRL + \rightarrow$  Move to end of presentation
- $SHIFT + CTRL + \leftarrow$  Move to start of presentation

llf you cannot move any further in a particular direction then the micro will beep at you.

The function keys carry out the following operations:

- *to* Remove caption
- fl Display HELP screen
- f2 Insert before current slide
- f3 Insert after current slide
- f4 Delete current slide
- f5 Redo current slide
- f6 Redo captions & linkage
- *t7* Move backward l slide
- f8 Move forward l slide
- f9 End & save data

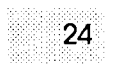

# **LIST OF PICTURE SETS**

The following list tells you where to find most of the picture sets on the Domesday National videodisc. It is not complete.

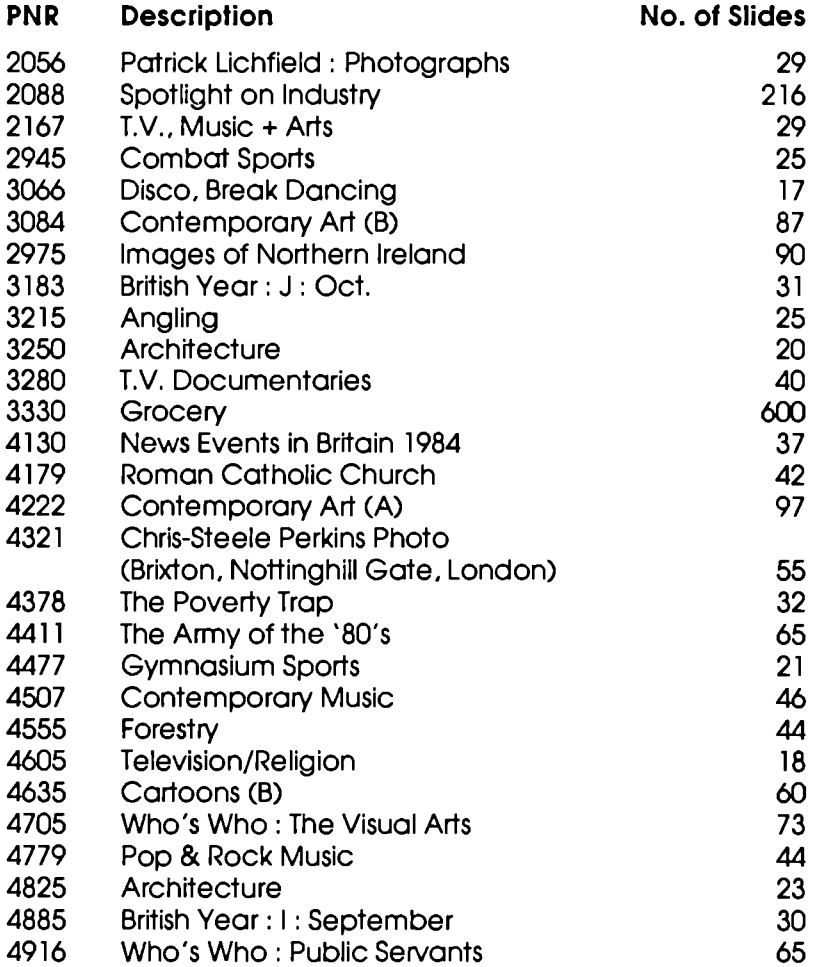

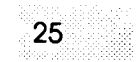

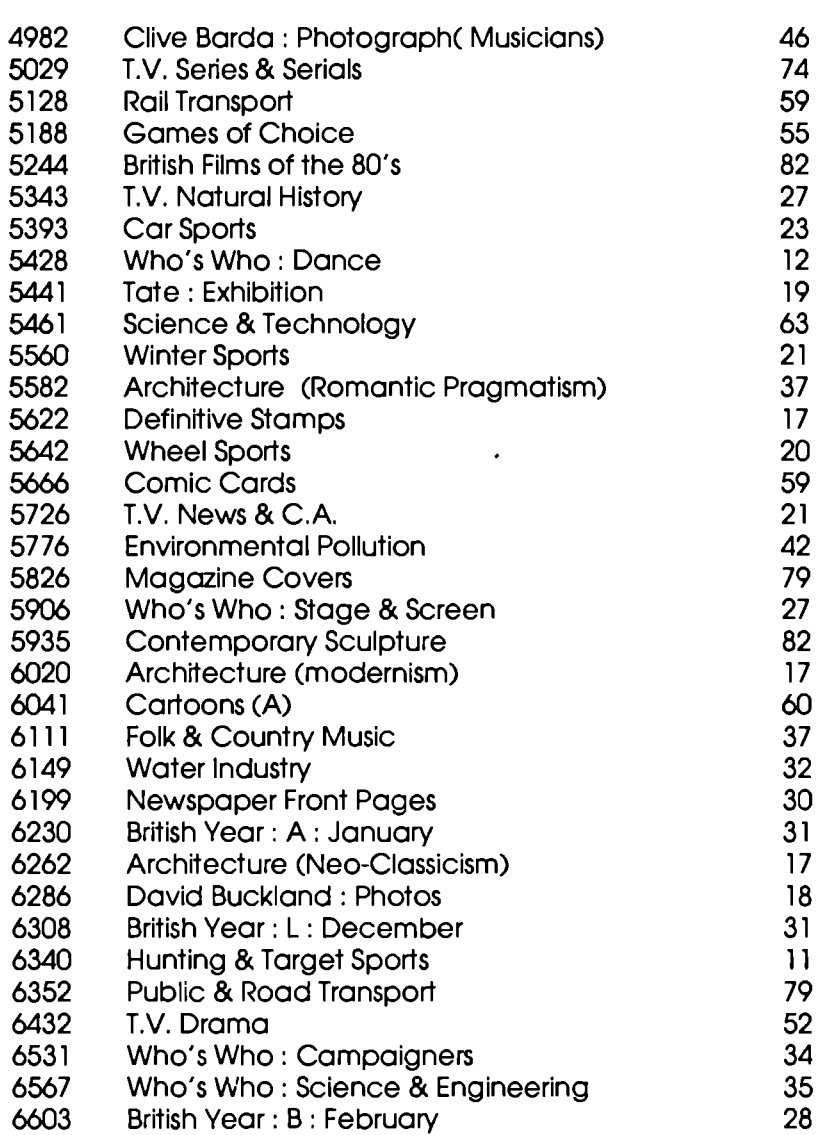

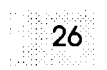

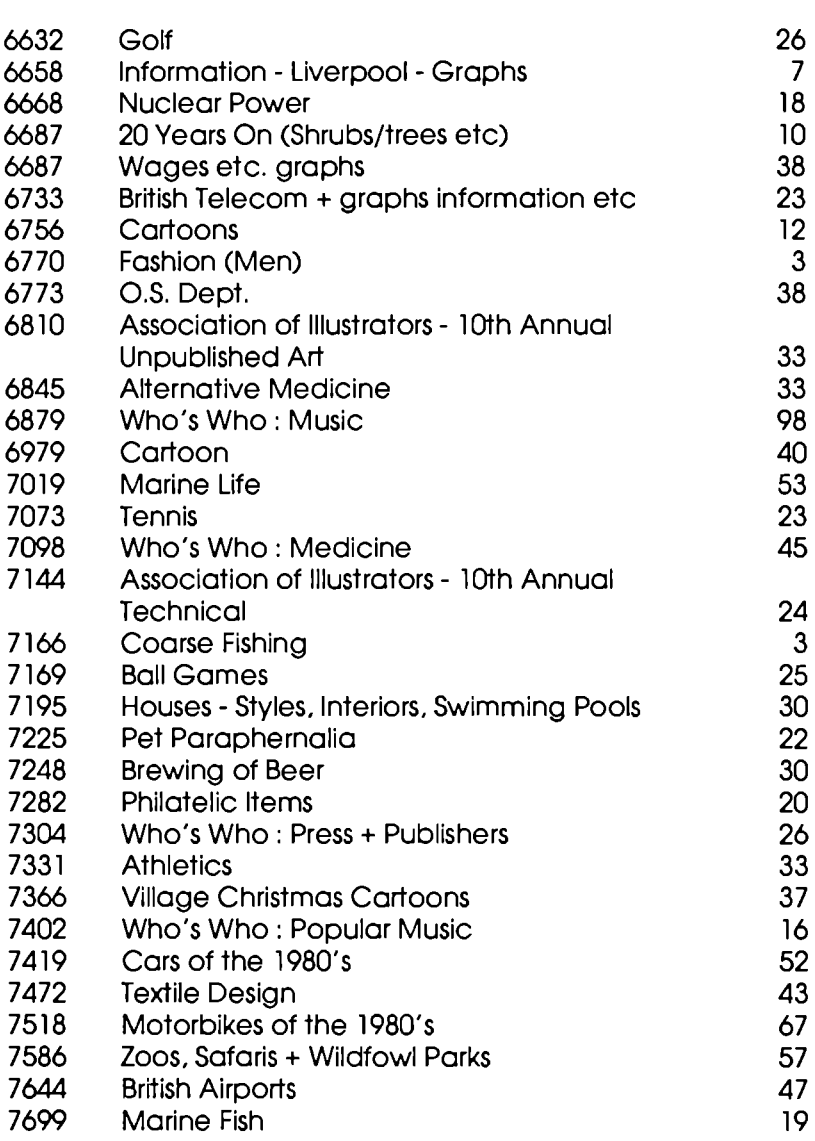

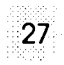

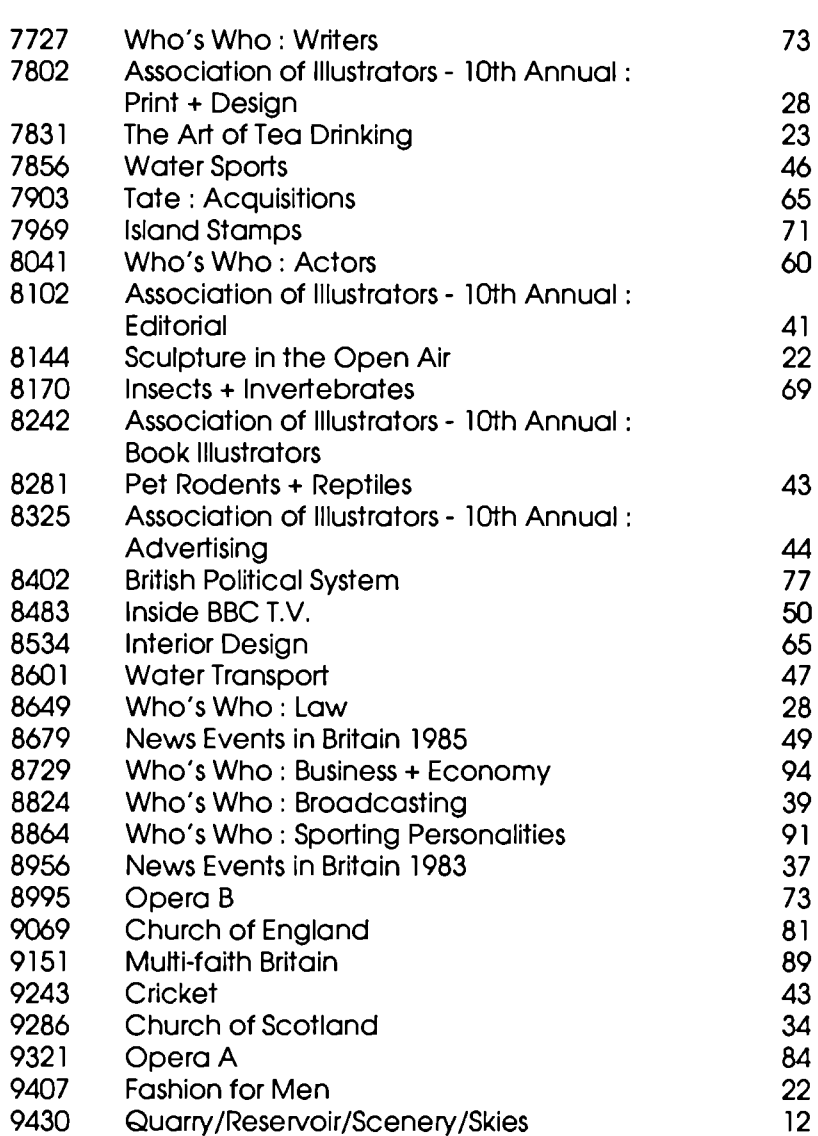

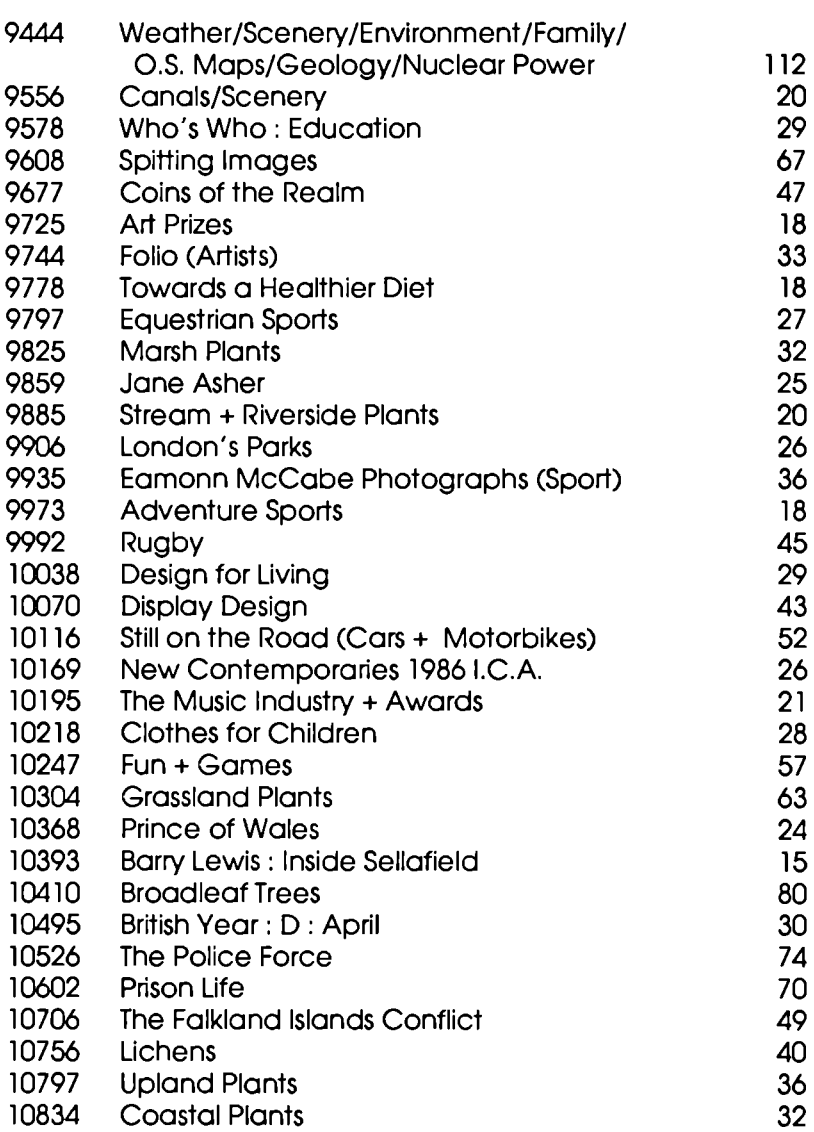

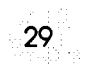

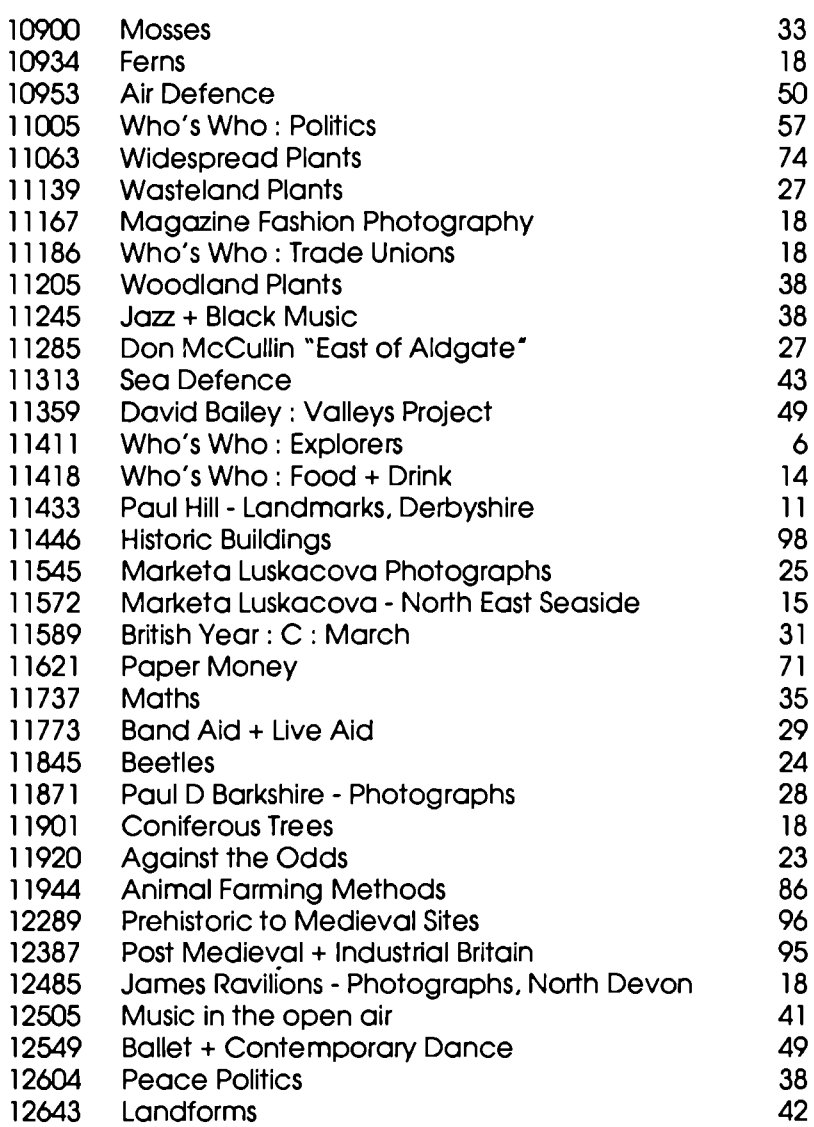

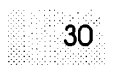

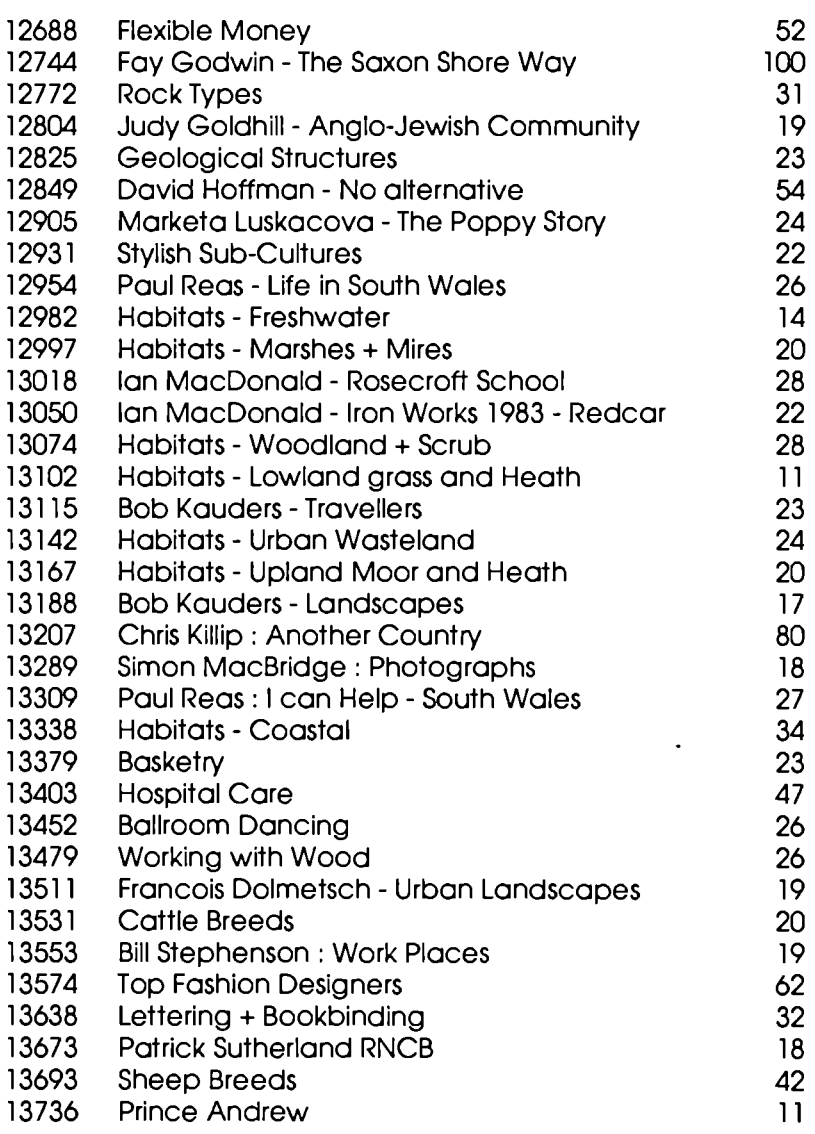

 $\ddot{\phantom{0}}$ 

 $\overline{\phantom{a}}$ 

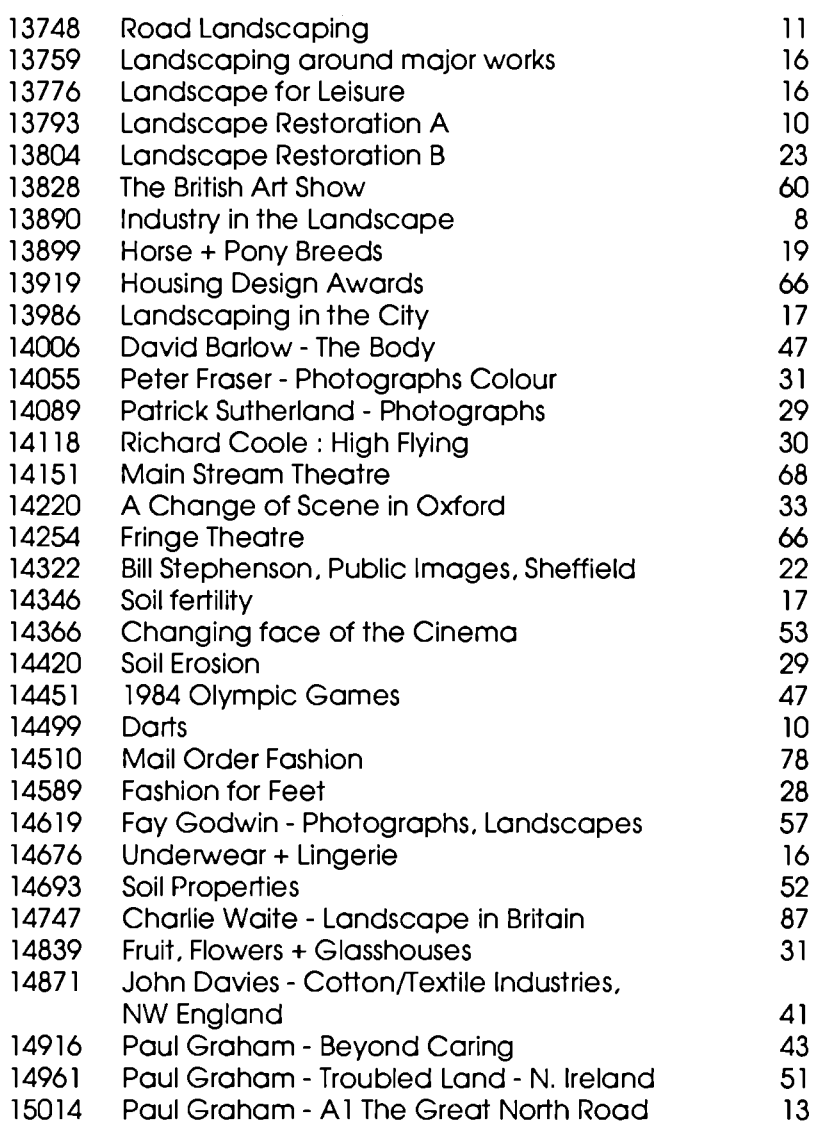

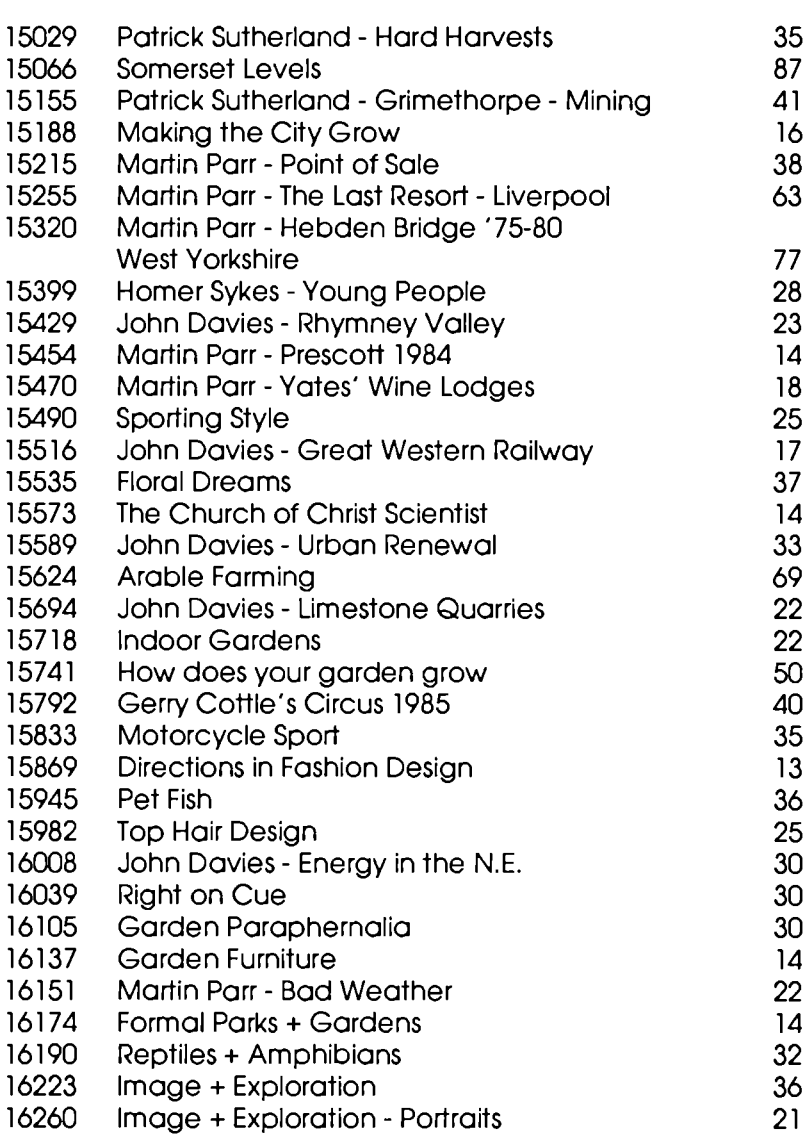

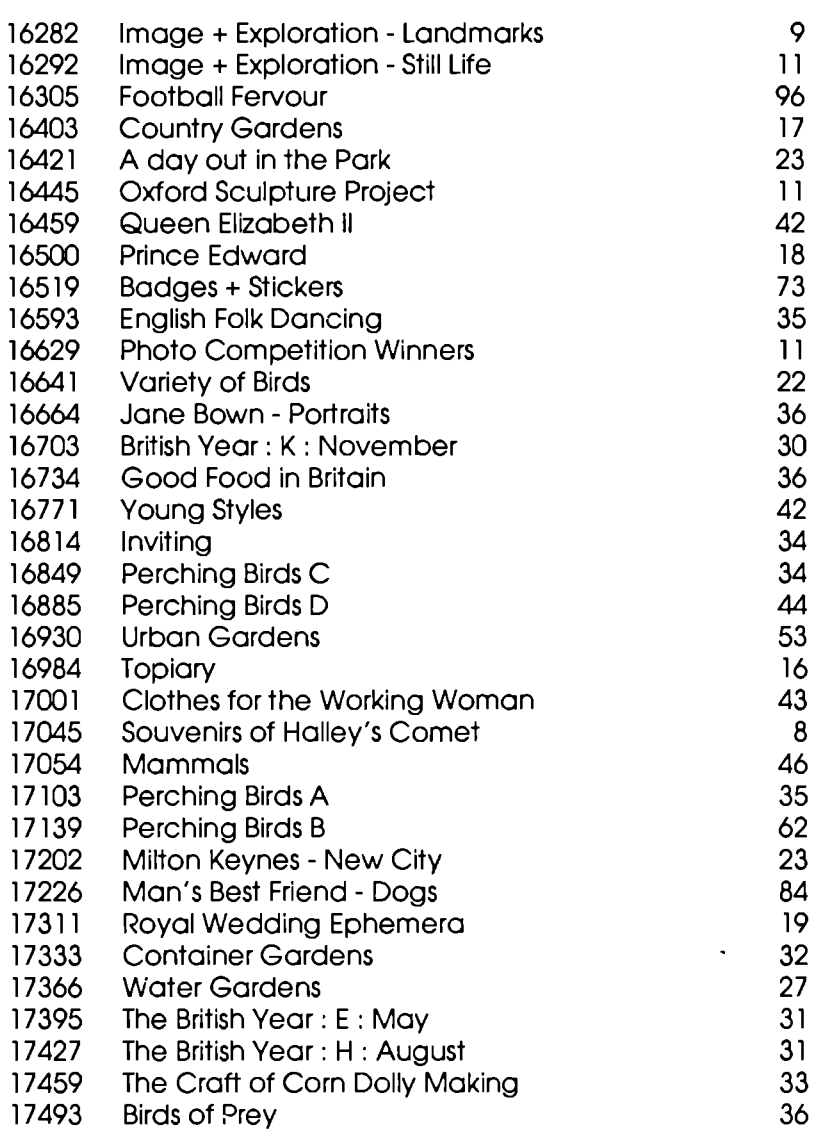

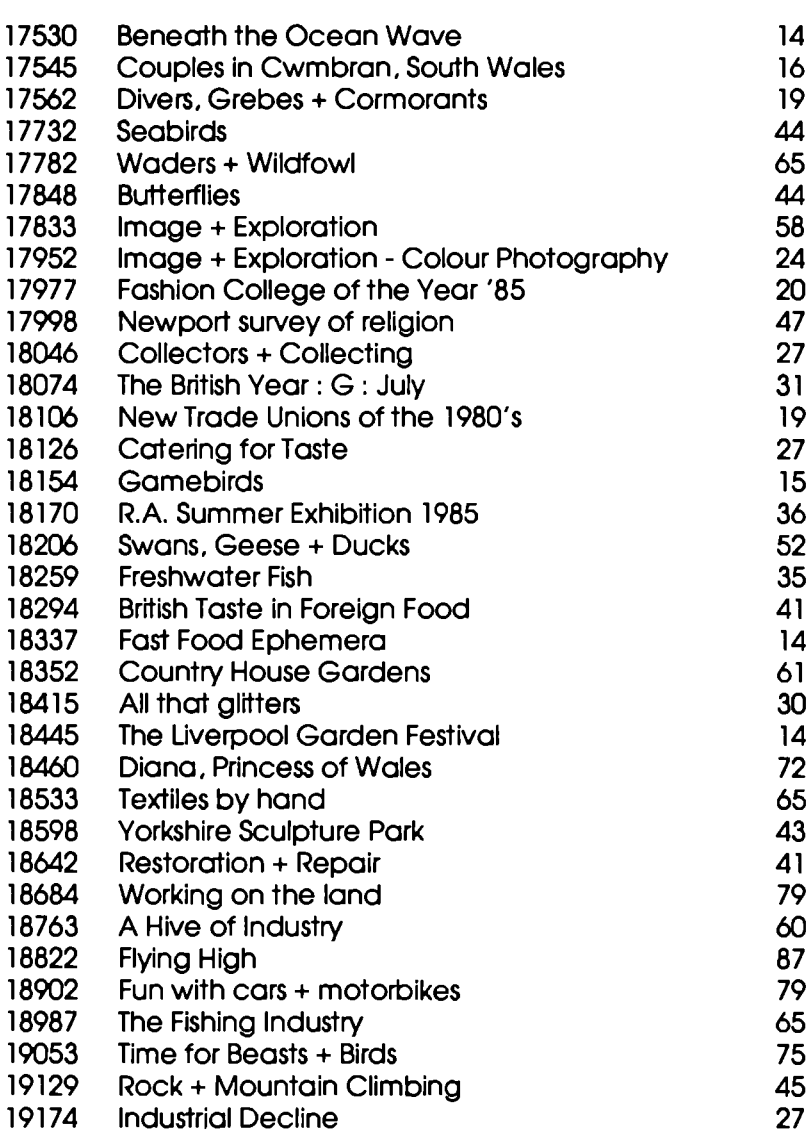

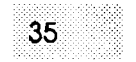

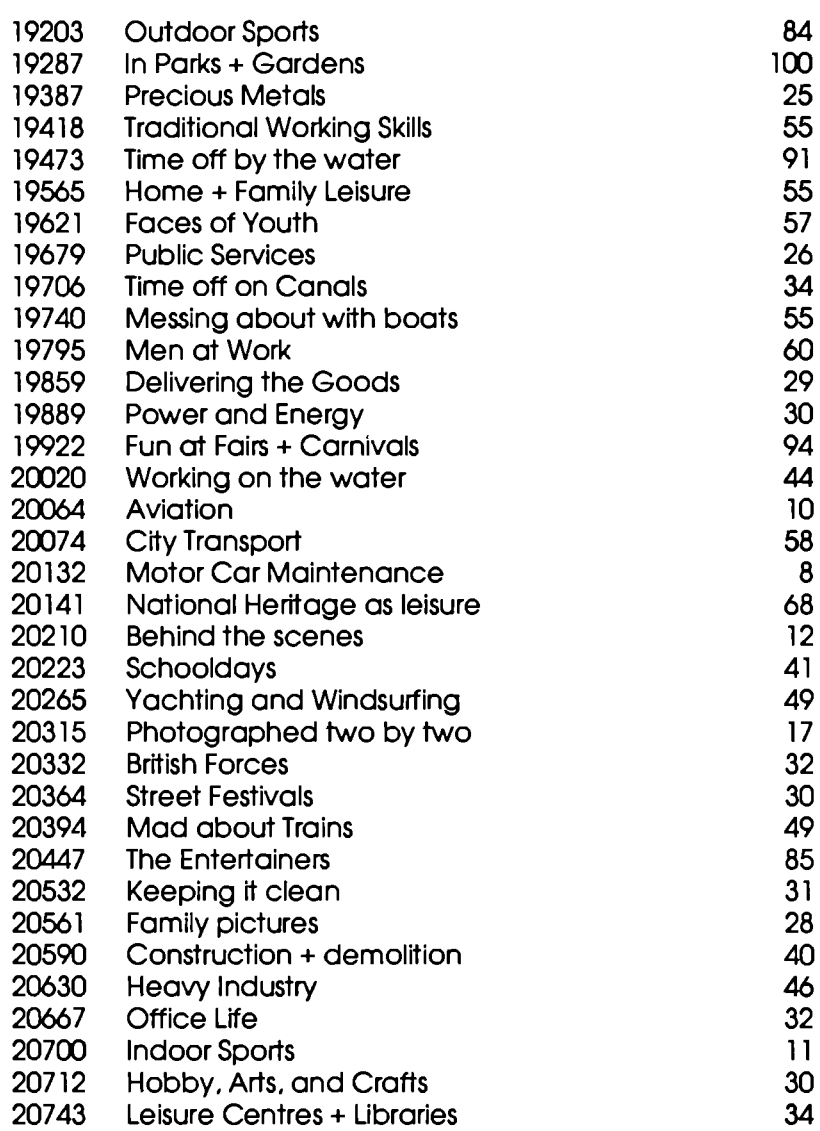

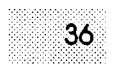

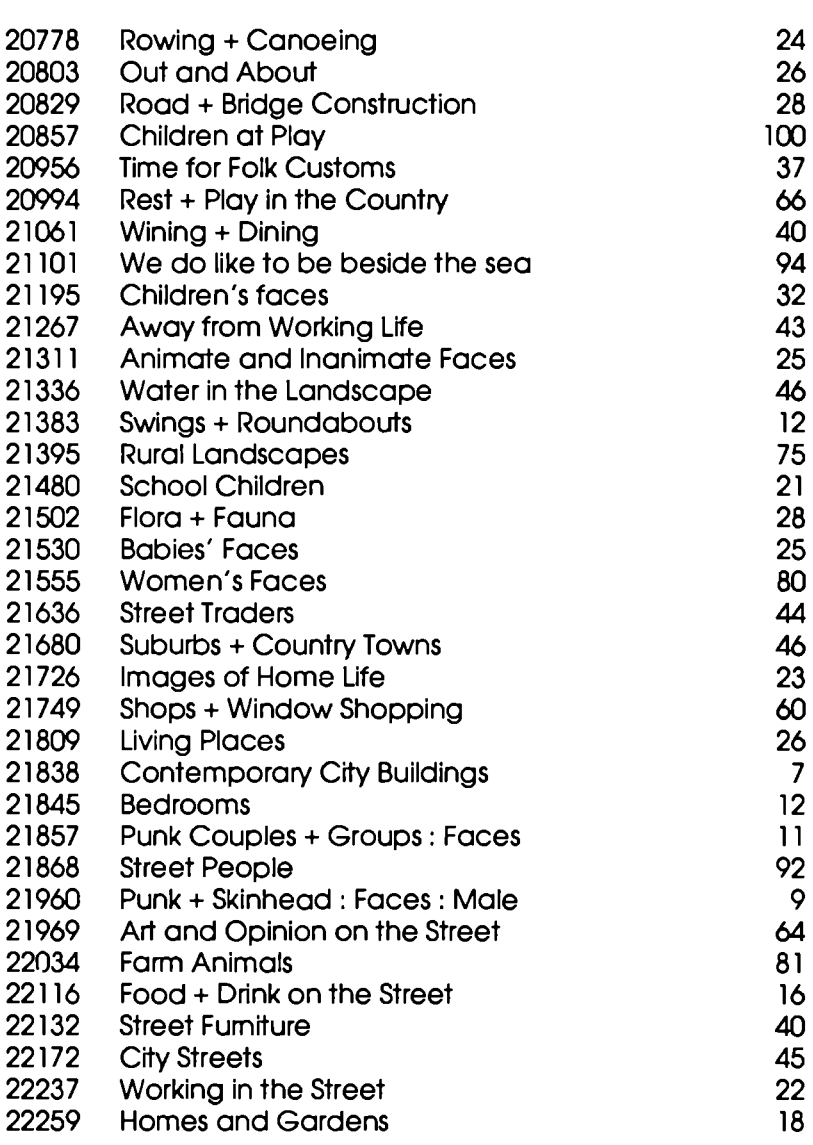

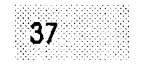

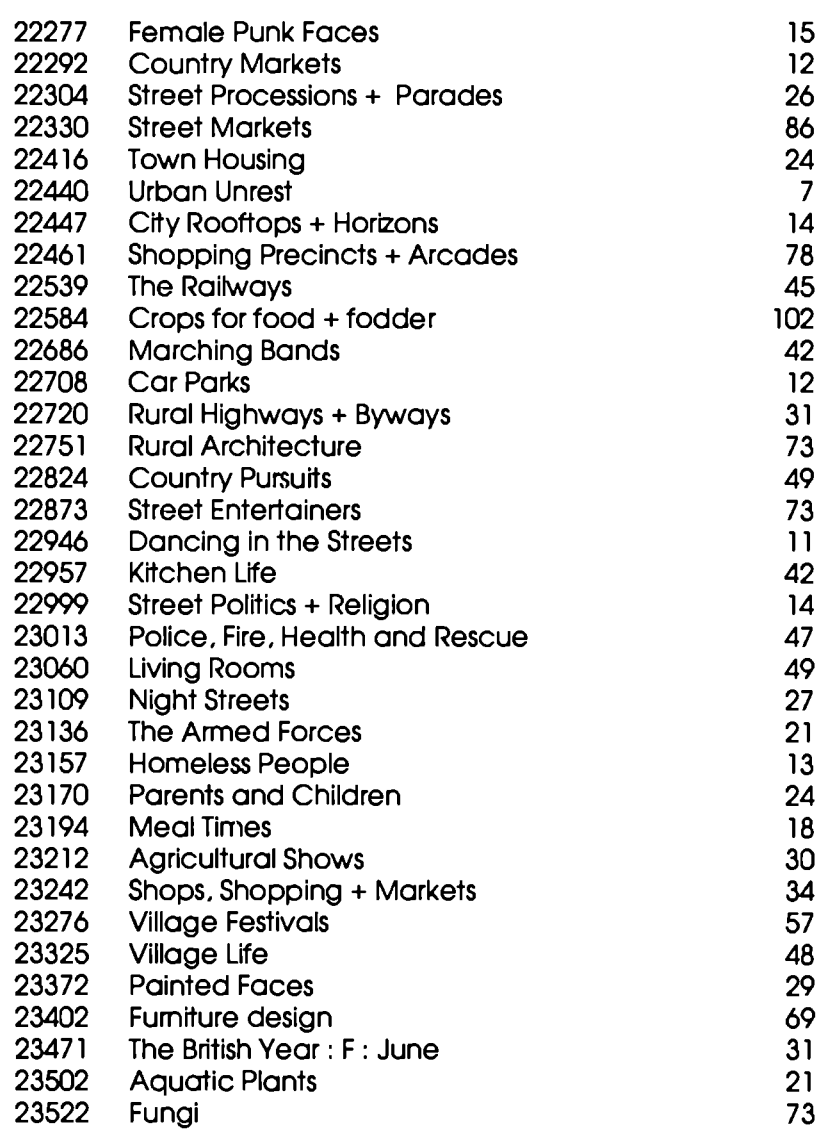

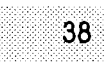

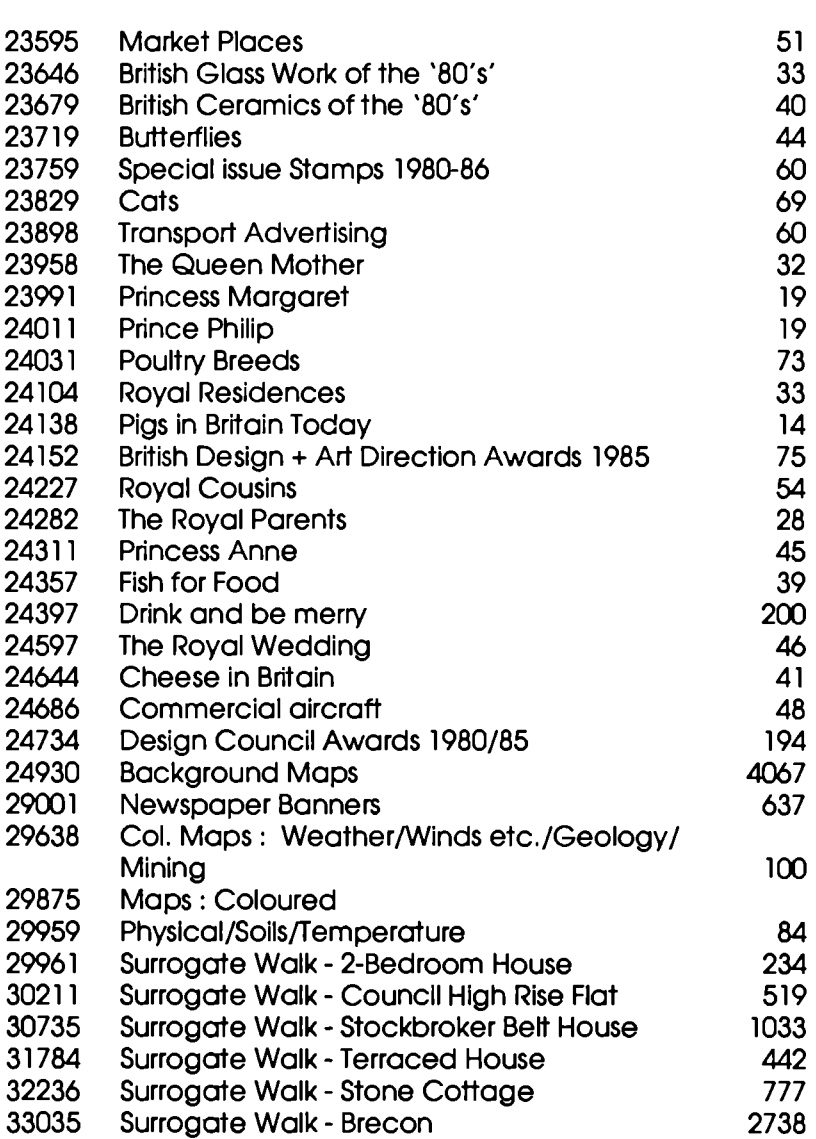

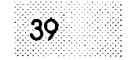

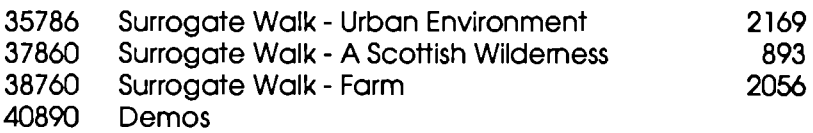

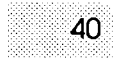

 $\ddot{\phantom{1}}$ 

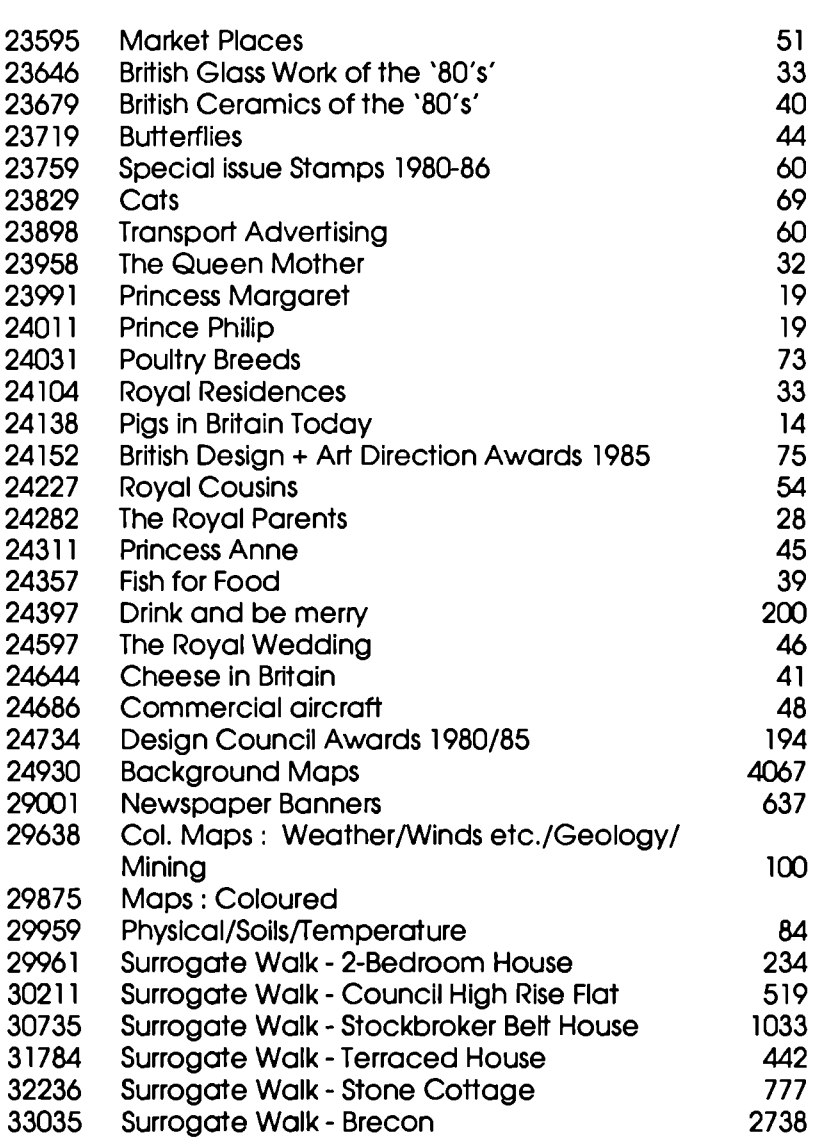

39

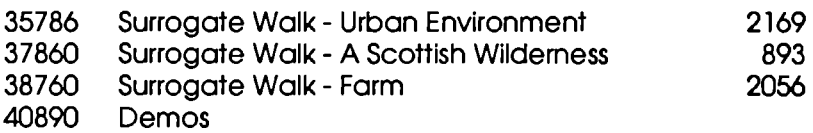

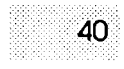

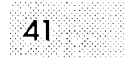

Domesday Display

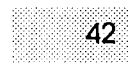